## **Get Amazon API key pair**

**Step 1:** Open this page **https://developer.amazon.com/** then log in with your Amazon account.

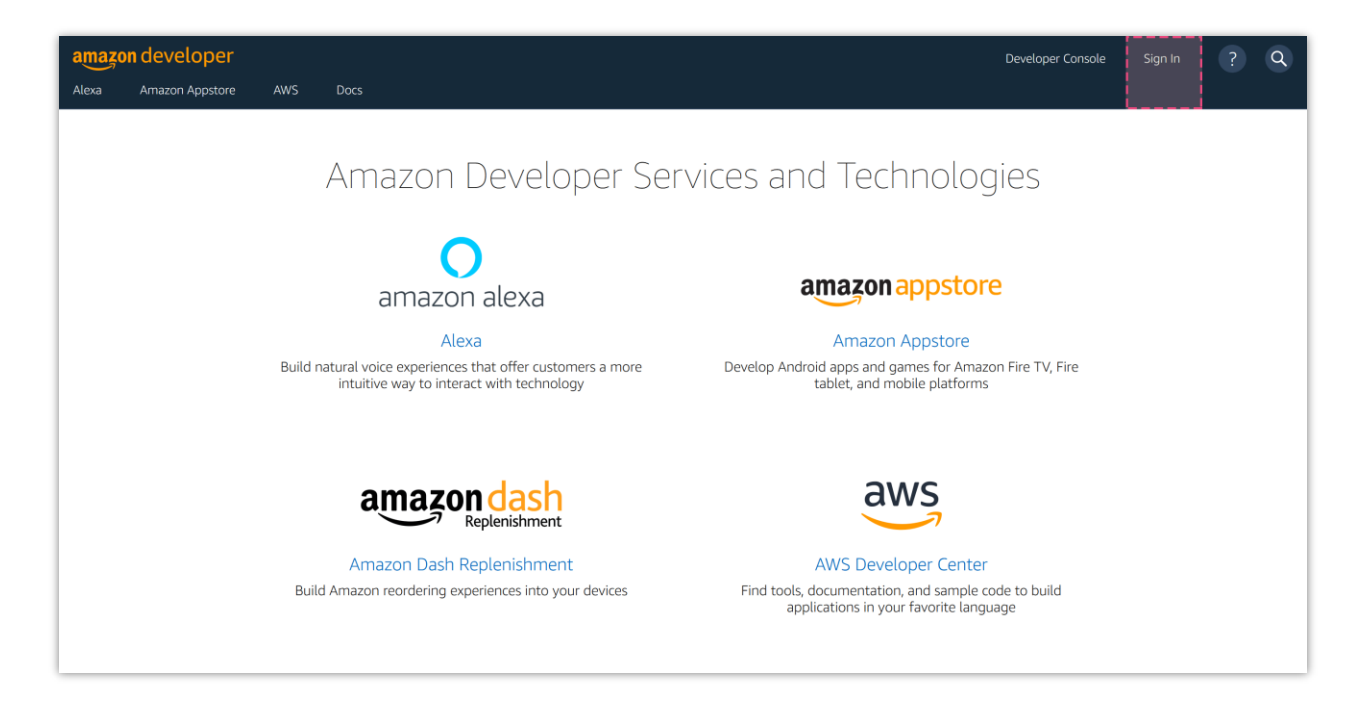

**Step 2:** Navigate to your developer account dashboard:<https://developer.amazon.com/dashboard>

Select "**Log in with Amazon**" service.

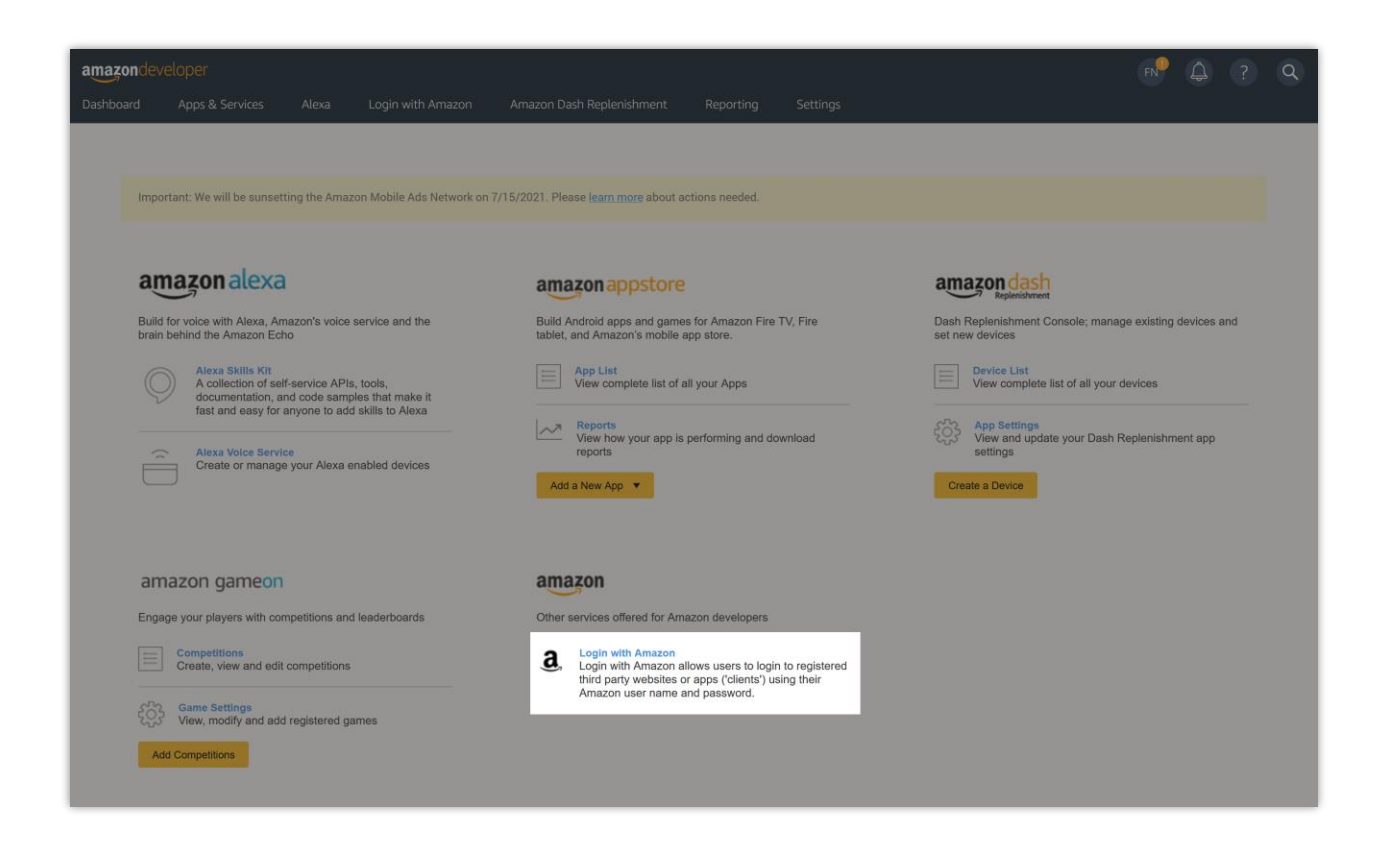

## **Step 3:**

(1) Click on "**Create a new Security Profile**" button.

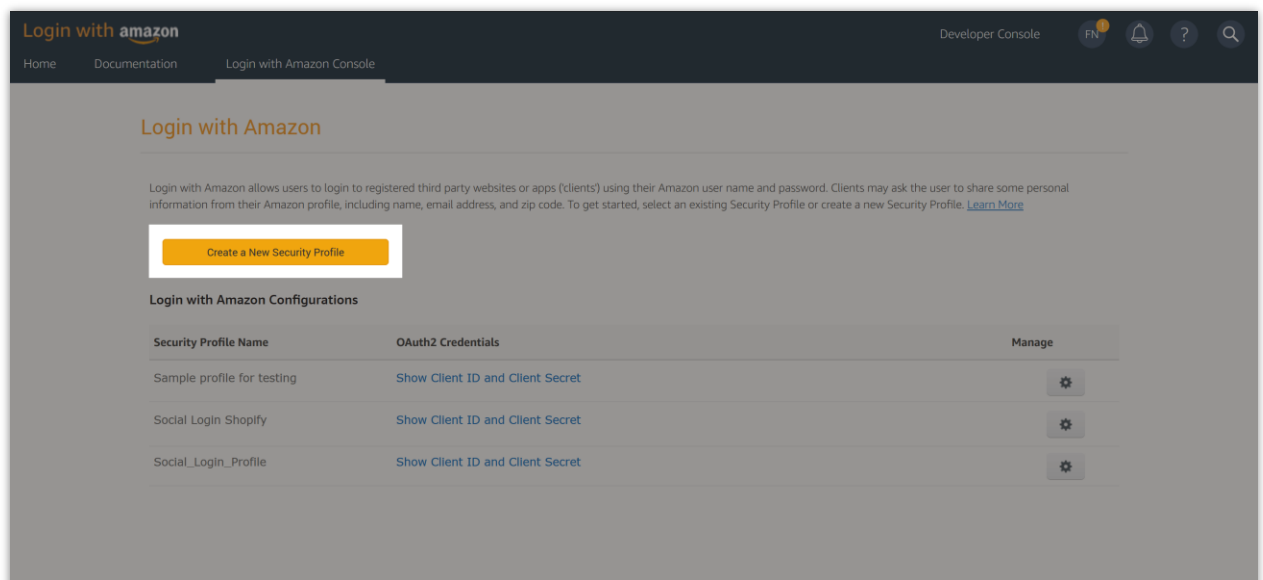

(2) Enter the required information. Click "**Save**" to continue.

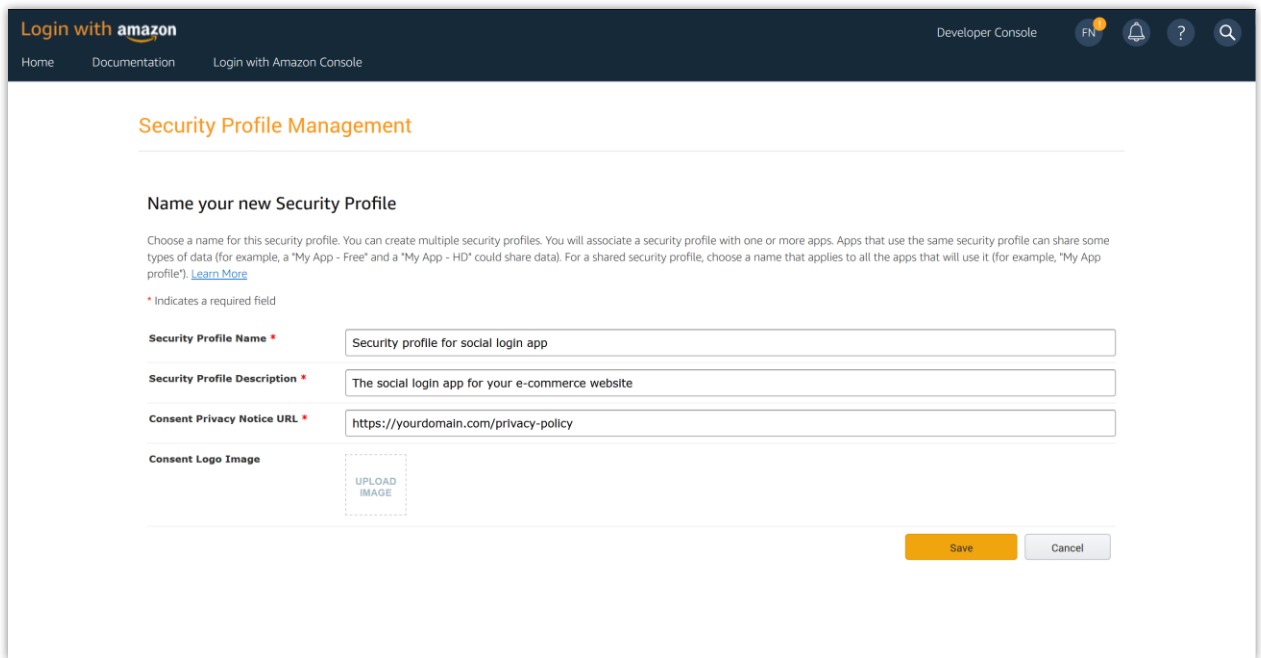

(3) Find the security profile that you just created. Hover mouse pointer over the cogwheel icon then select "**Web settings**" option.

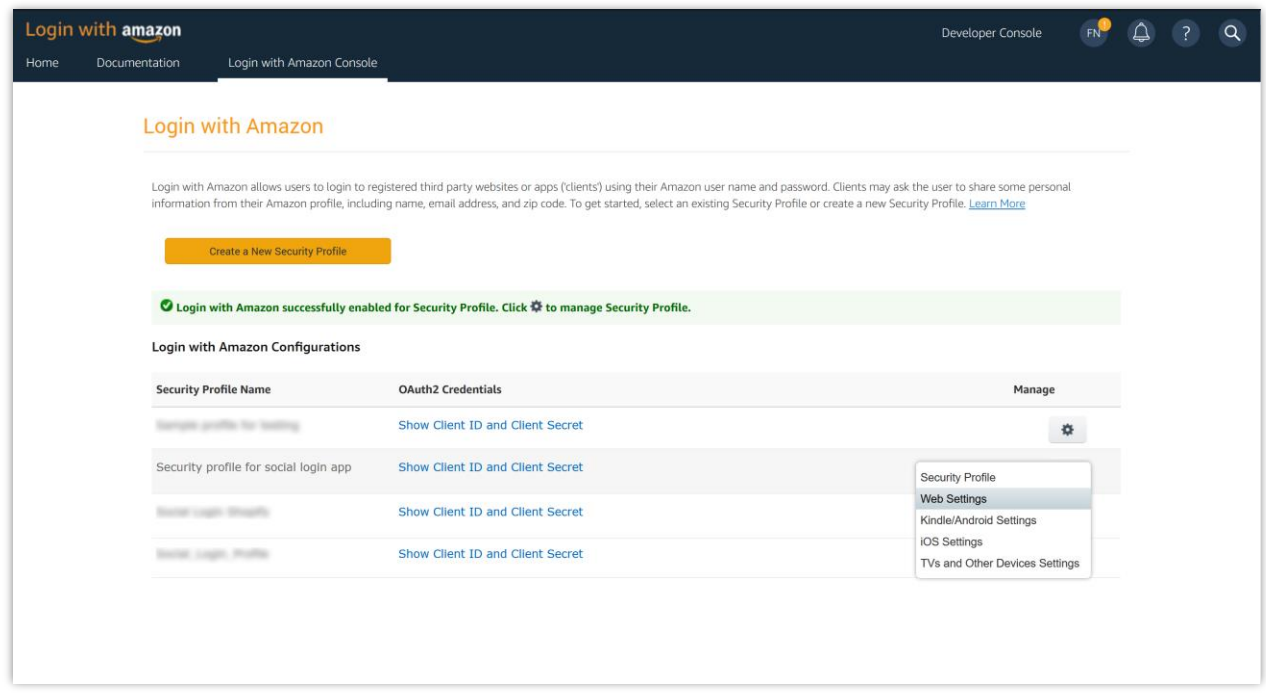

## (4) Click on "**Edit**" button.

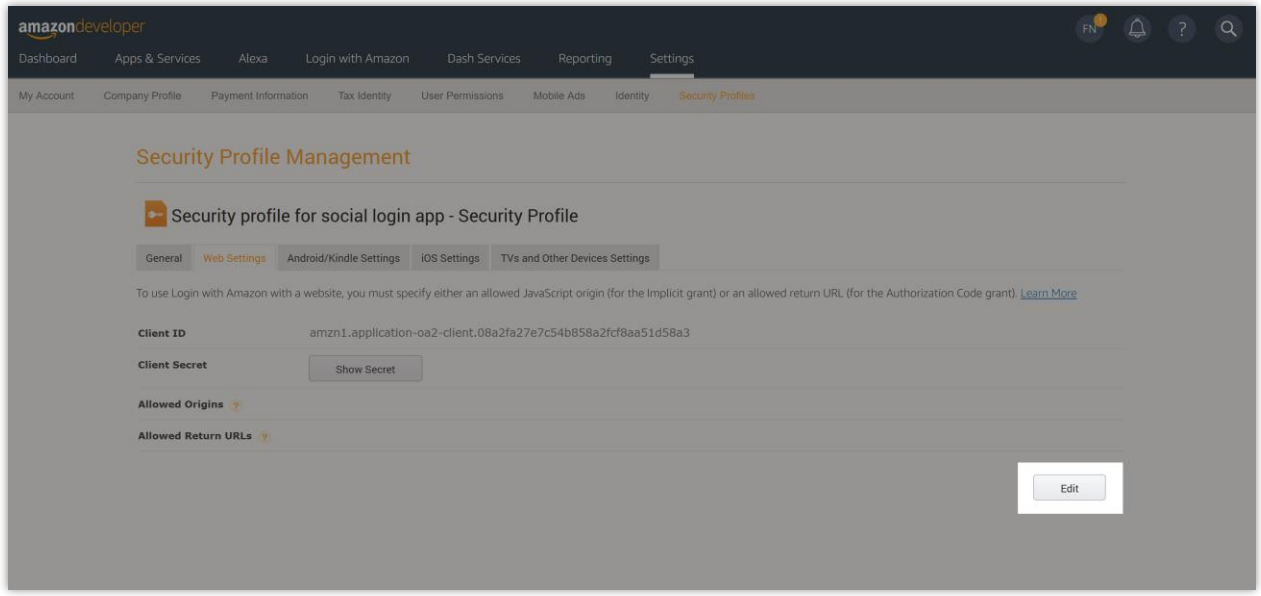

(5) Enter your site URL into "**Allowed Origins"** field. Copy the **Return URL** from **Social** 

**Login** module backend and paste it into "**Allowed Return URLs"** field then click "**Save".**

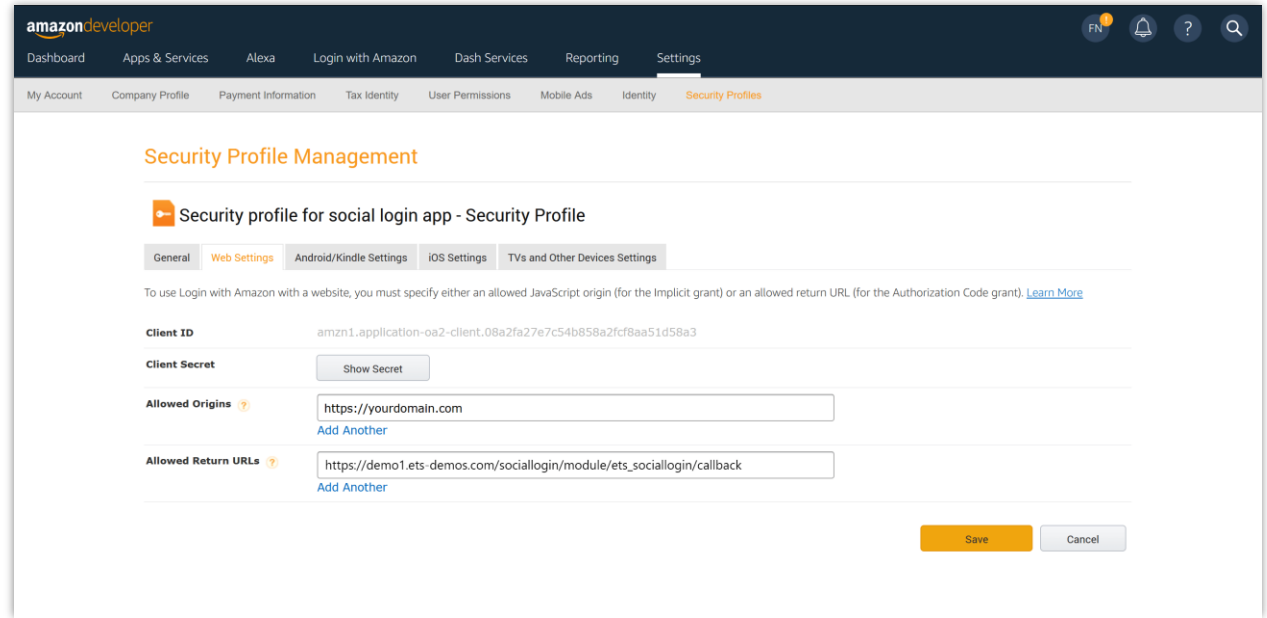

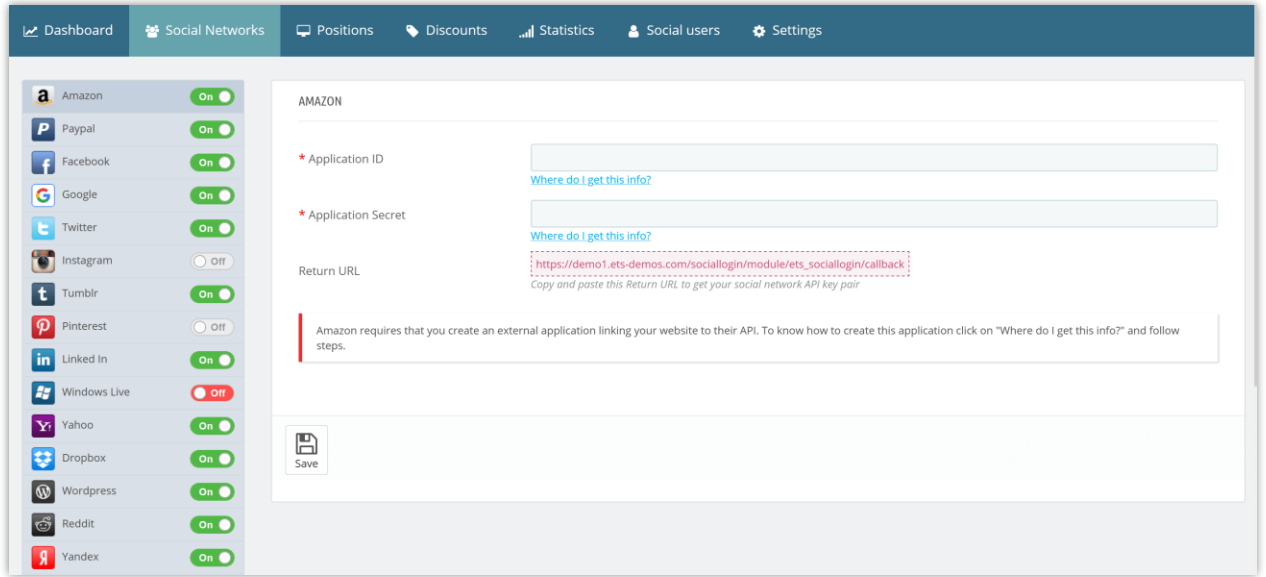

**Step 4:** Copy your app's **Client ID**. Then click on "**Show Secret**" button to view and copy your **Client Secret**.

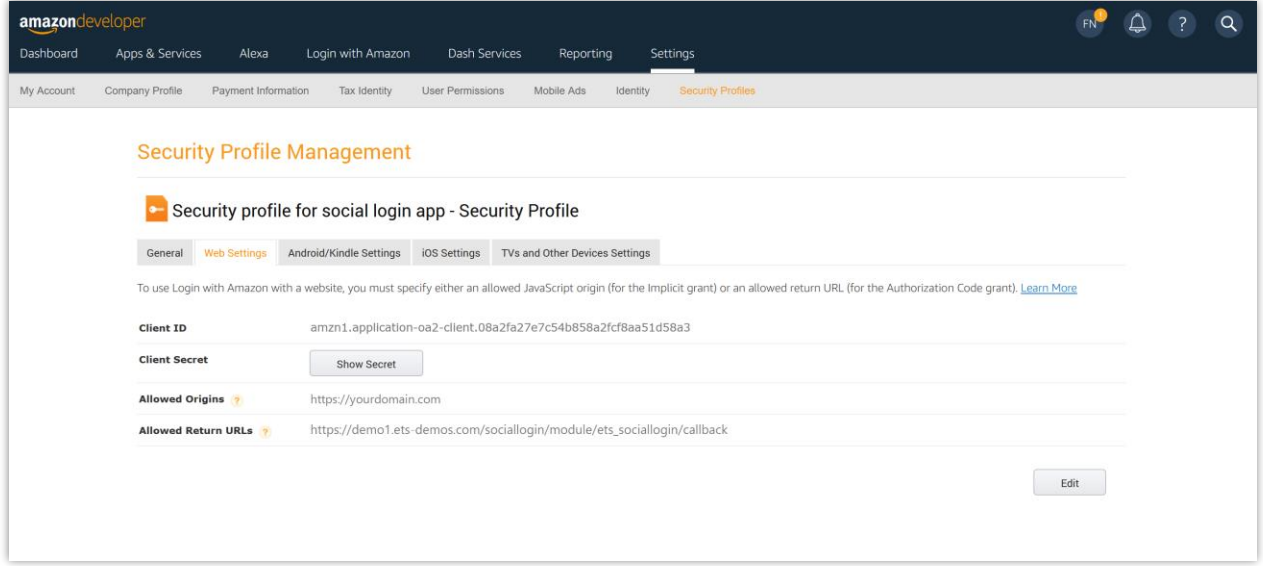

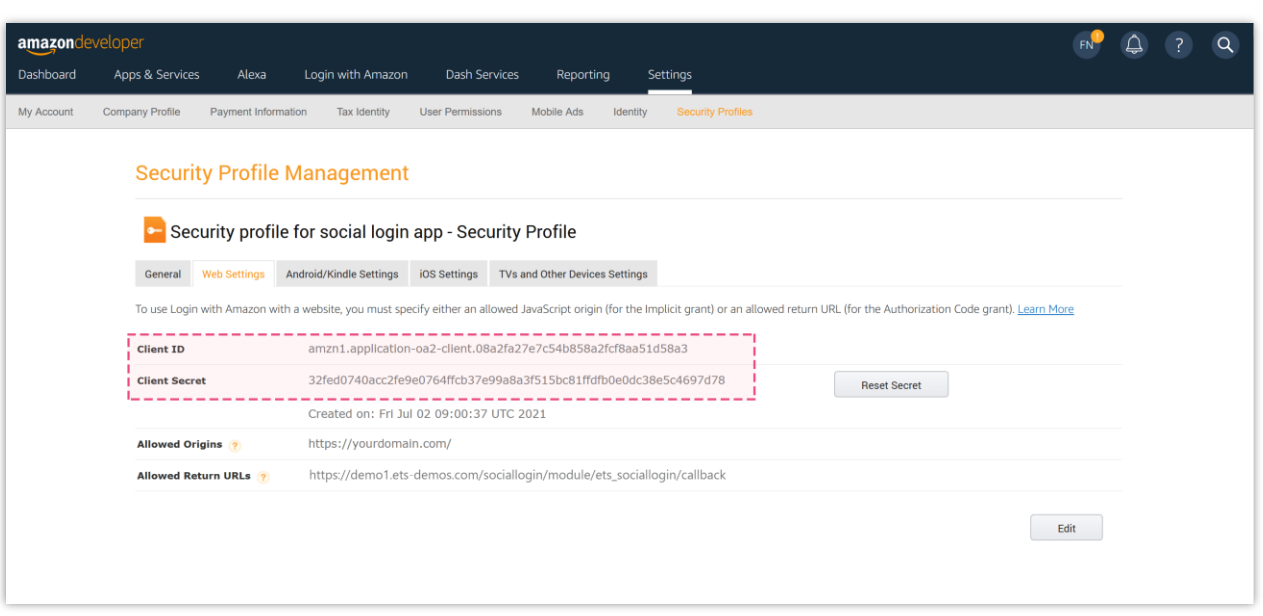